V tomto dokumentu naleznete návod, jak se přihlásit ke studiu ukázková lekce e-learningového kurzu **Vedení účetnictví SVJ**. V tuto chvíli je kurz hostován na serveru www.instantelearning.cz, proto je nutné se před přihlášením k samotnému kurzu registrovat do hostovacího prostředí www.instantelearning.cz. Dohromady je tedy potřeba udělat:

- 1. zaregistrovat se do prostředí www.instantelearning.cz a poté se tam přihlásit
- 2. po přihlášení do prostředí www.instantelearning.cz je třeba přihlásit se do kurzu **Vedení účetnictví Společenství vlastníků jednotek – ukázková lekce**

Celý postup obou kroků začíná na následující stránce:

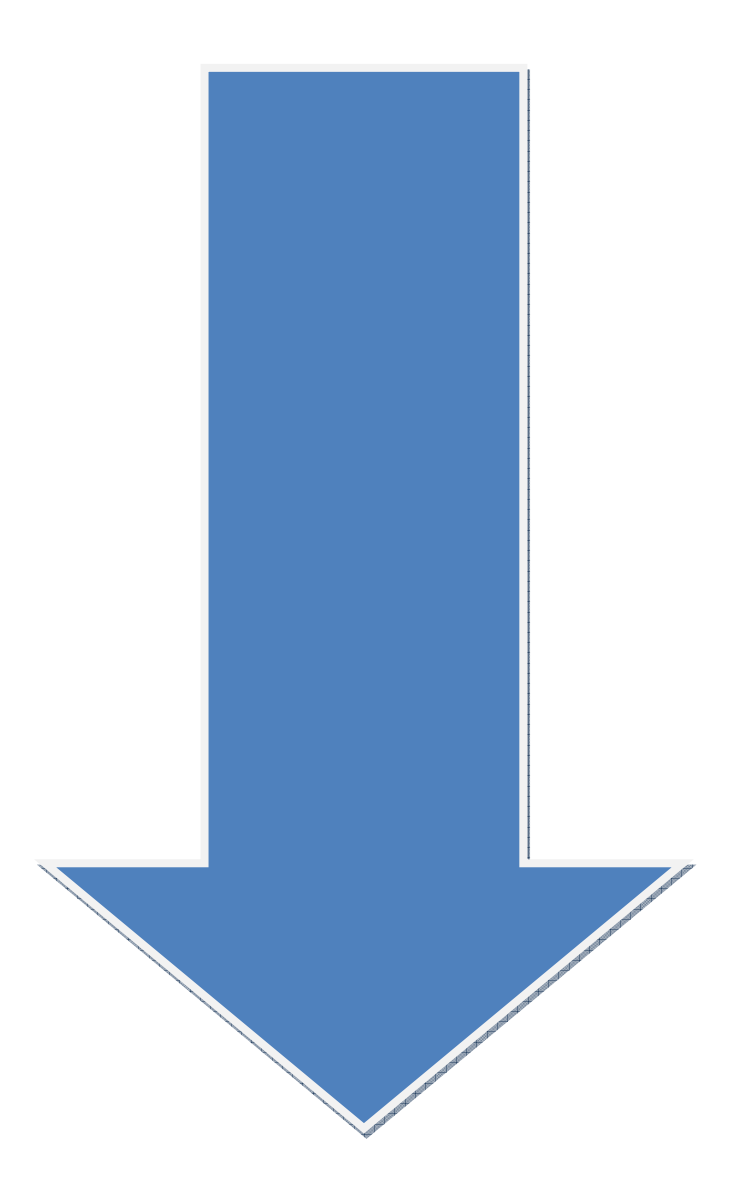

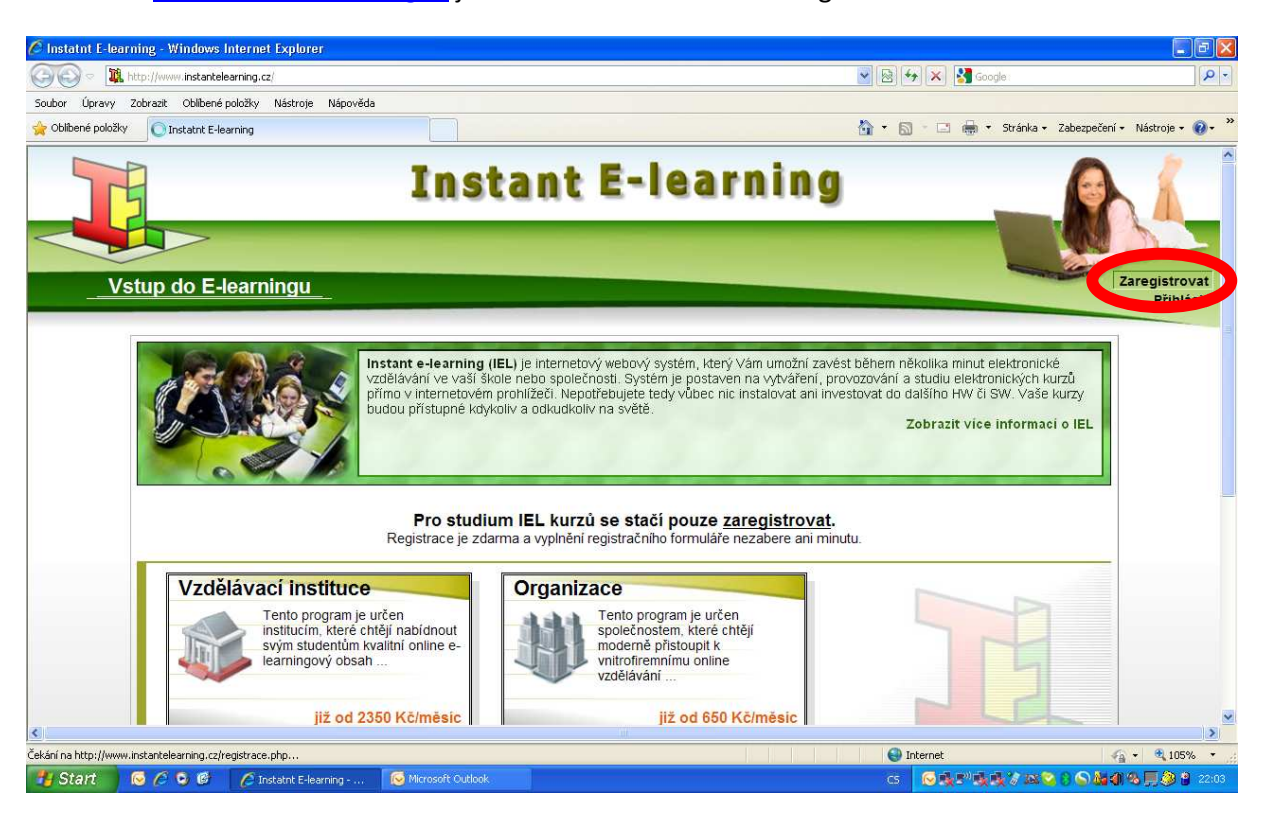

## Na adrese www.instantelearning.cz je třeba stisknout tlačítko Zaregistrovat

Poté je třeba vyplnit registrační údaje včetně emailové adresy

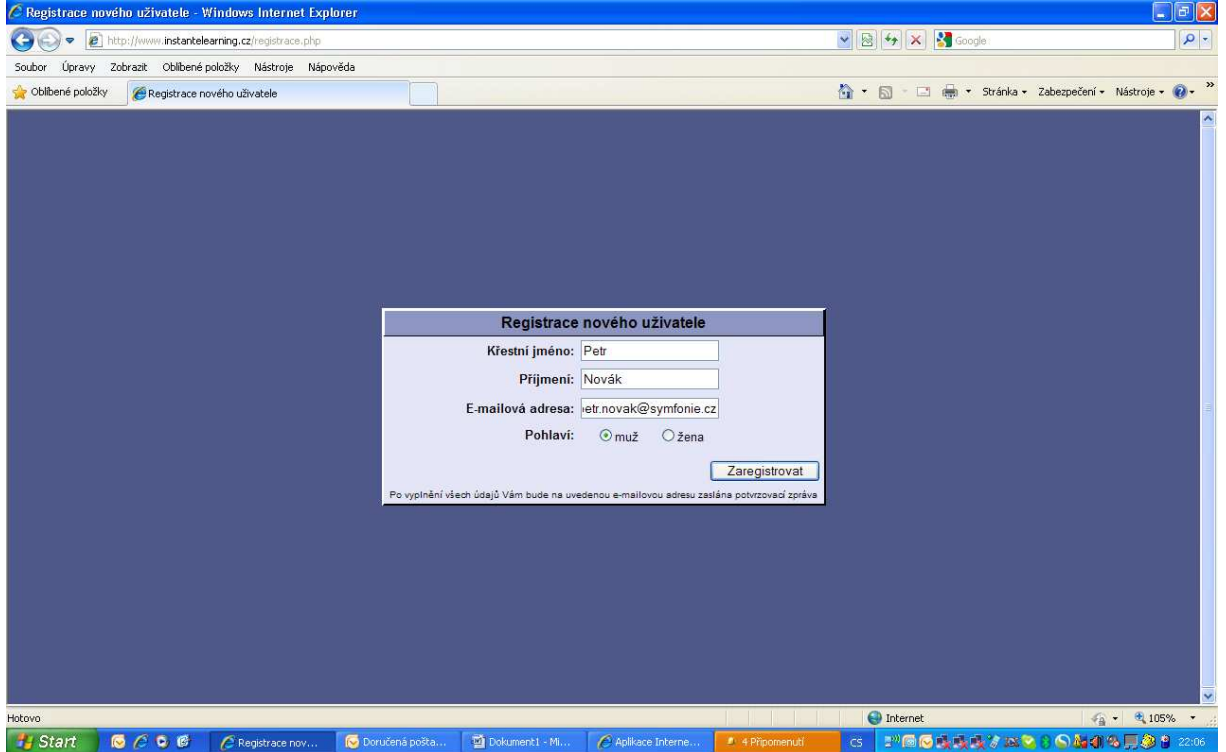

Na zadanou emailovou adresu přijde mail s přihlašovacími údaji. Na stránce www.instantelearning.cz je třeba stisknout tlačítko Přihlásit a poté zadat zaslané přihlašovací údaje.

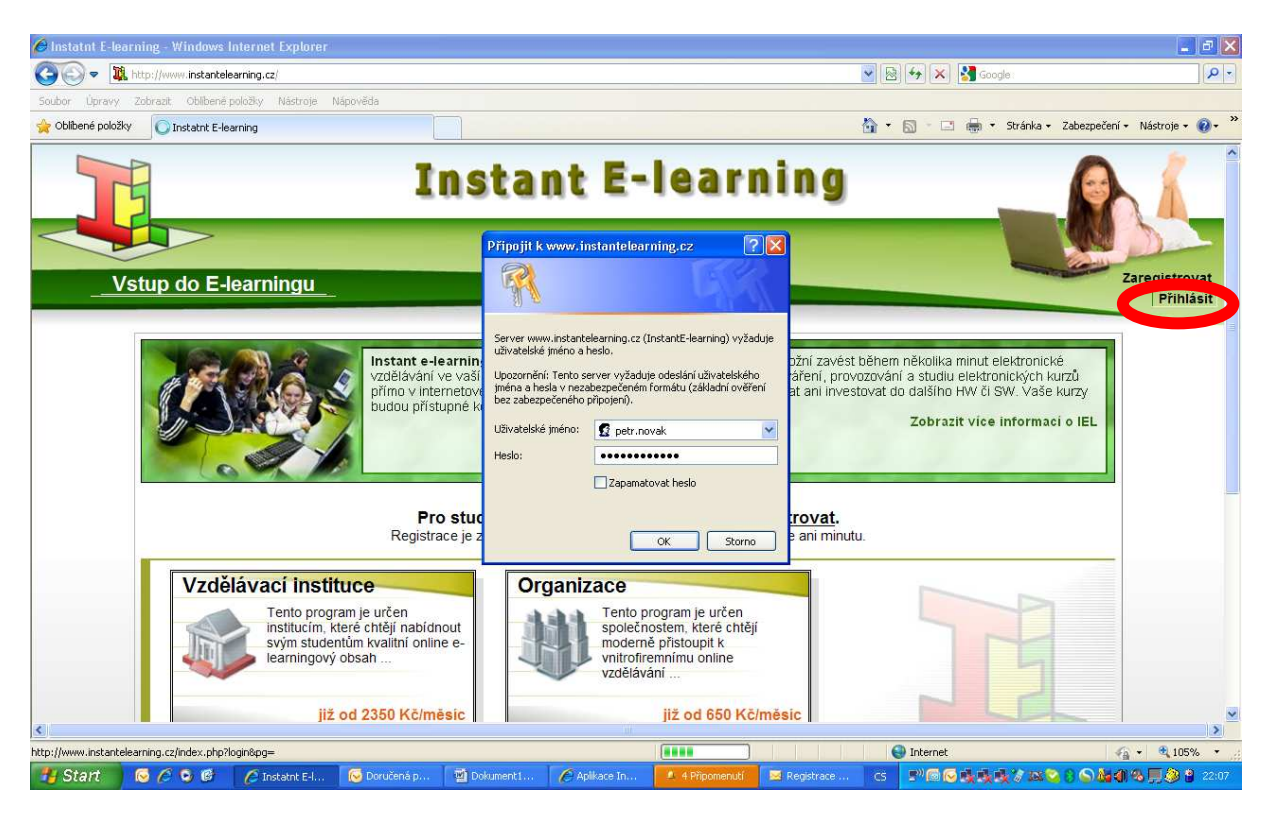

Objeví se stránka, na které je třeba změnit heslo. Zadejte své heslo a klikněte na tlačítko Ulož změny

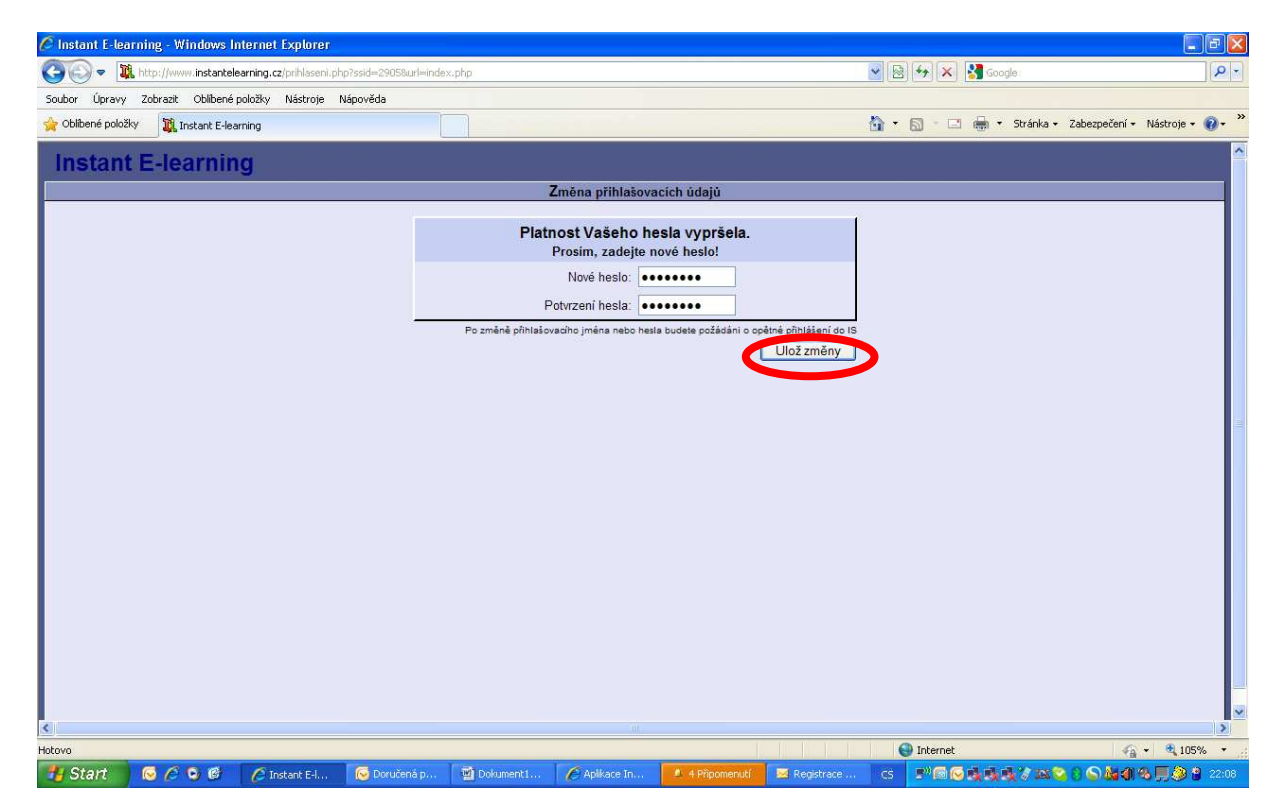

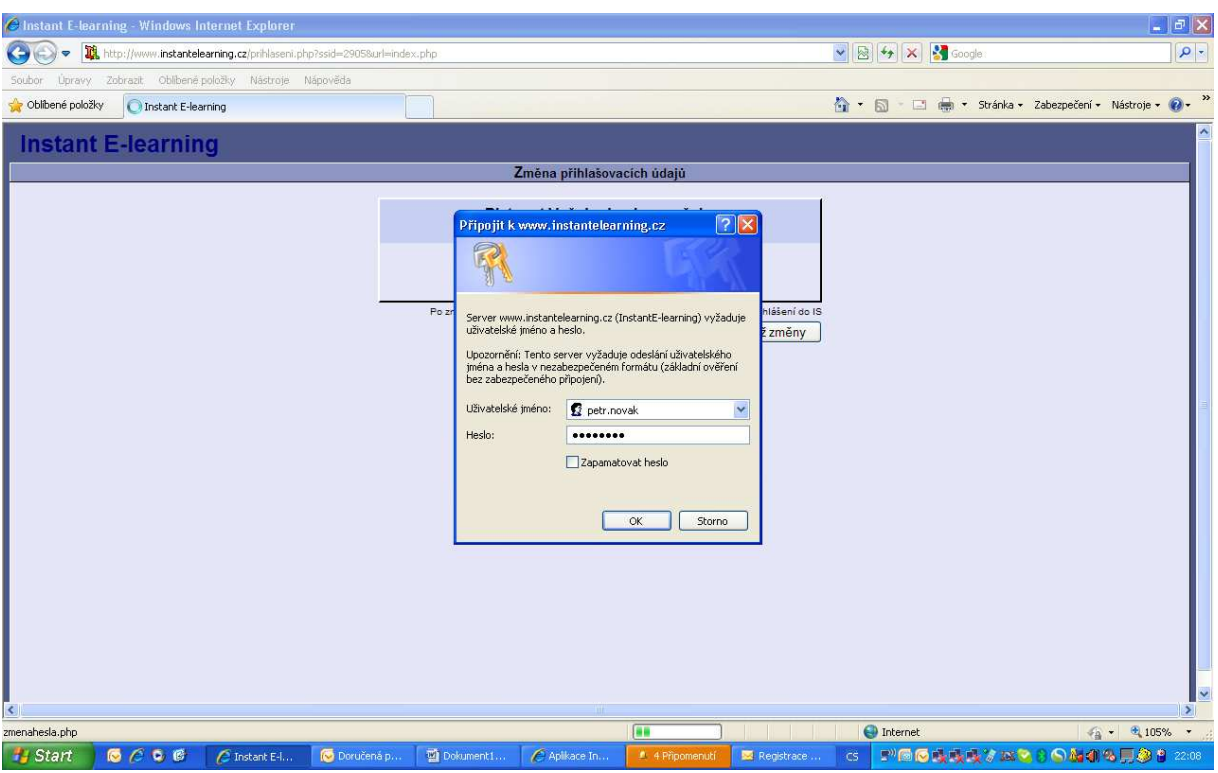

Poté se objeví přihlašovací dialog, do kterého je třeba zadat nové přihlašovací heslo.

Po úspěšném přihlášení se objeví základní obrazovka studenta, ve které se dají nastavovat různé parametry. Nás bude zajímat zaškrtnutí položky "chci mít přístup ke všem veřejným kurzům", které zaškrtnete a potvrdíte tlačítkem Změnit.

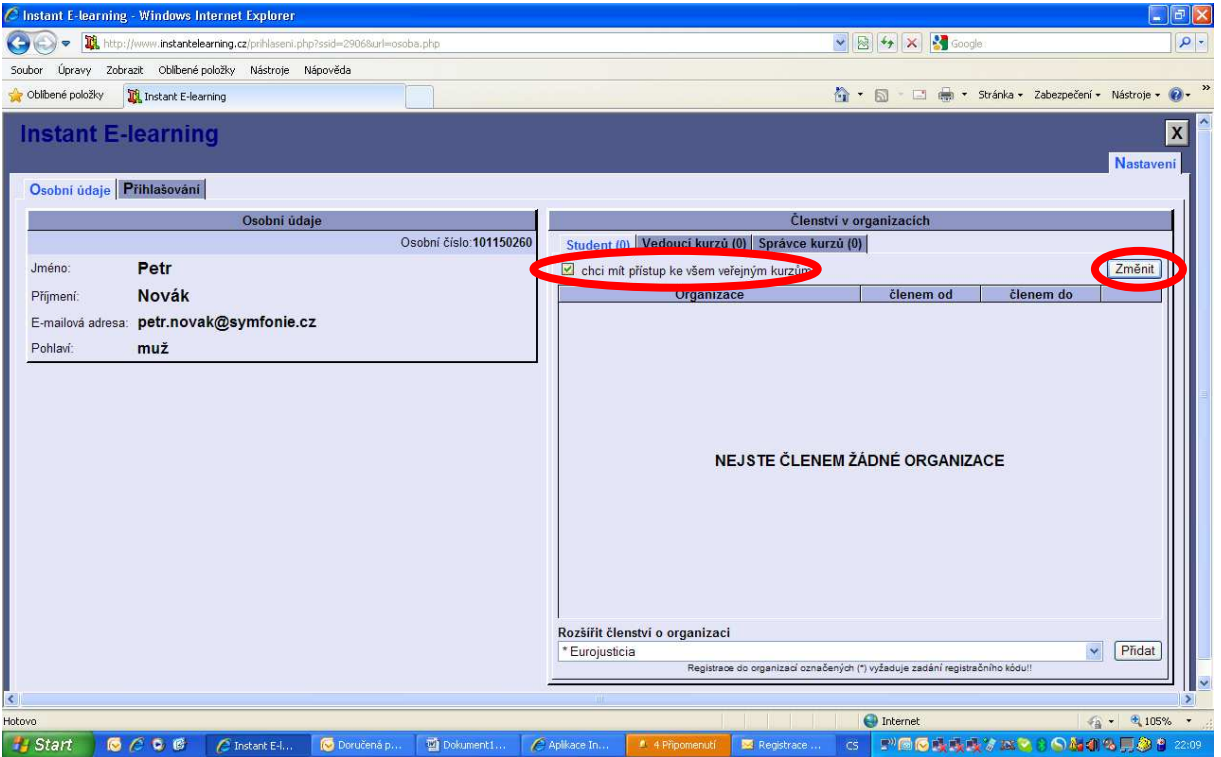

Poté se objeví záložka Nabídka veřejných kurzů, na kterou je třeba kliknout.

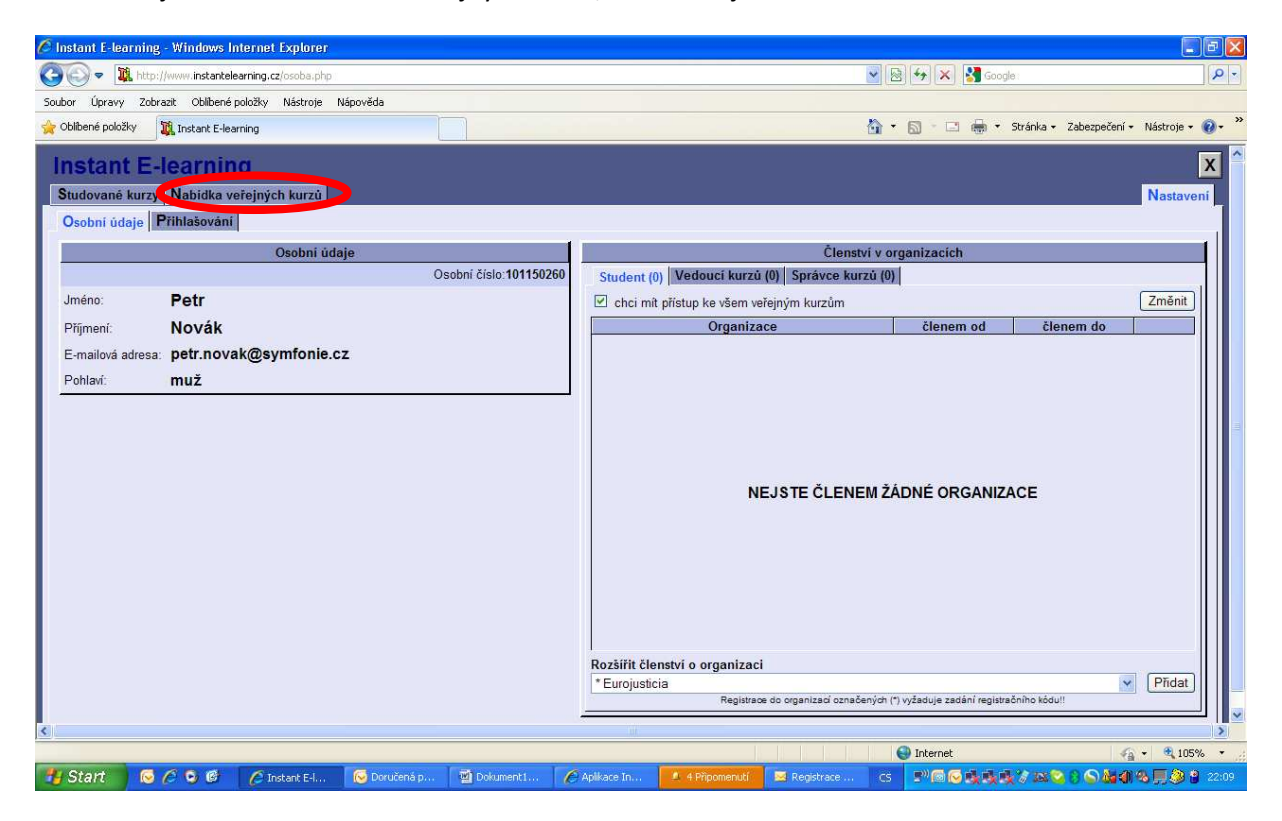

Objeví se nabídka veřejných kurzů, náš kurz se jmenuje Vedení účetnictví SVJ. Kurz si vyberete kliknutím na příslušné tlačítko Přihlásit se.

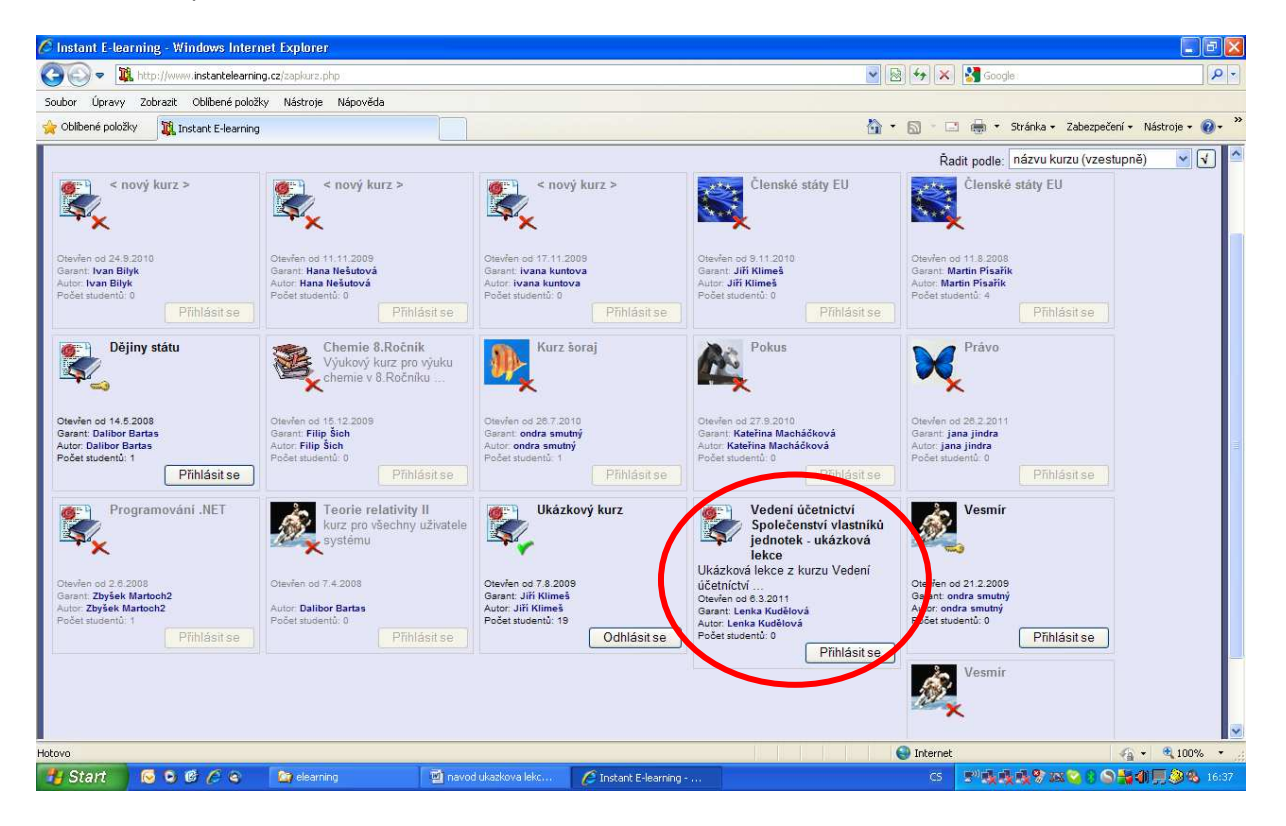

Pak je potřeba kliknout na záložku Studované kurzy

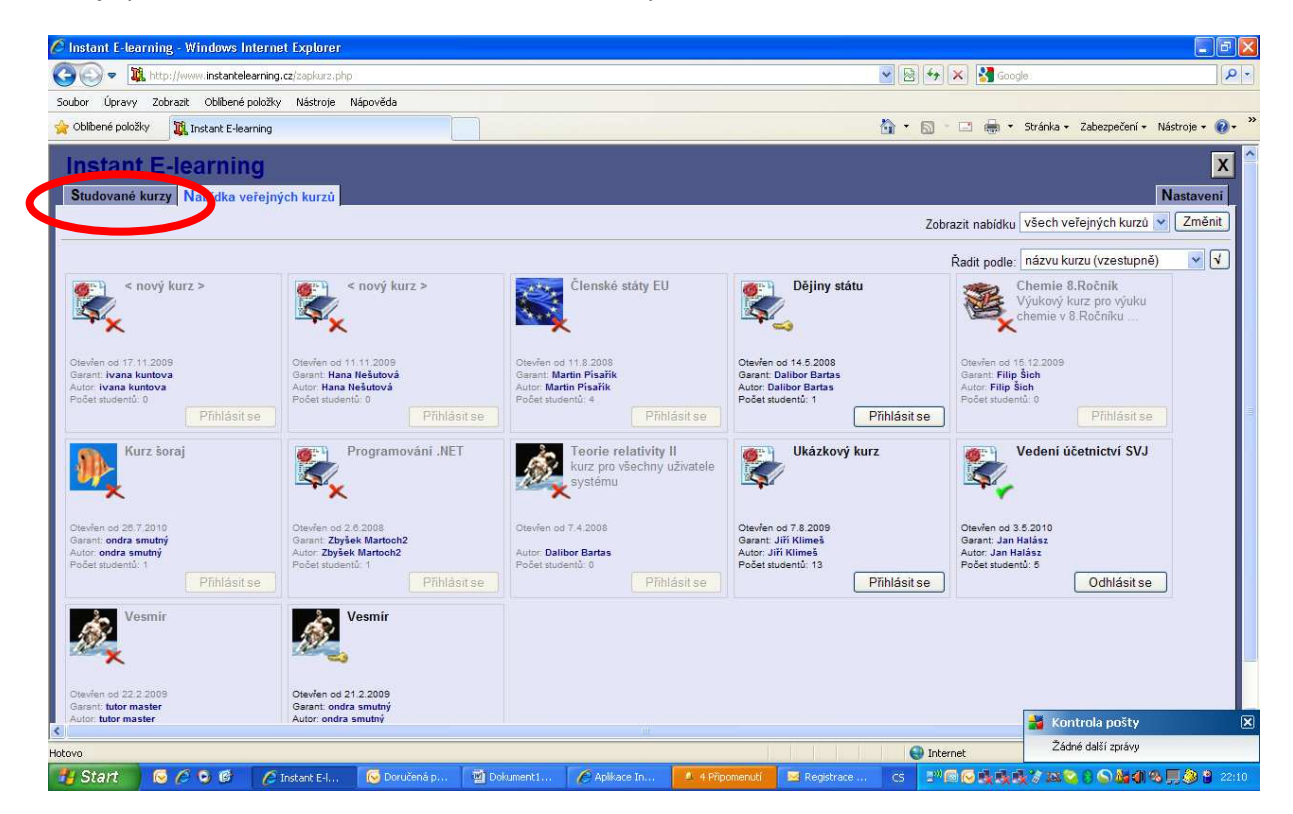

Objeví se nabídka všech kurzů, ke kterým jste se přihlásili. Pro ukázkovou lekci vyberte Vedení účetnictví Společenství vlastníků jednotek – ukázková lekce.

A tím se dostanete do našeho kurzu. V levé části byste si mohli vybrat kapitolu, kterou chcete studovat. V případě ukázkové lekce je tam zobrazena jen jedna kapitola. Kliknutím na znaménko + si rozbalíte podkapitoly a úkoly.